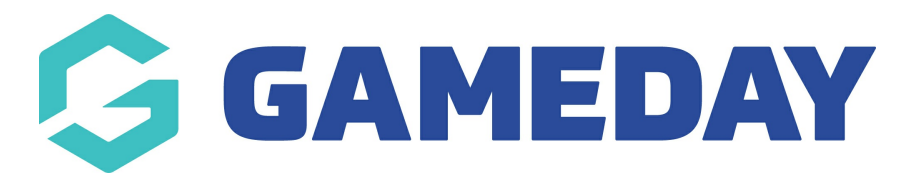

# **How to create an event using an event template?**

Last Modified on 05/02/2024 11:21 am AEDT

With GameDay Events, administrators have the ability to create an Event [Template](https://help.mygameday.app/help/how-to-create-an-event-template), allowing them to define broad event configurations that can be shared and re-used across multiple events, and even to other organisations within the hierarchy.

To create an event using an existing Event Template:

1. In the left-hand menu, click **Events** > **MANAGE EVENTS**

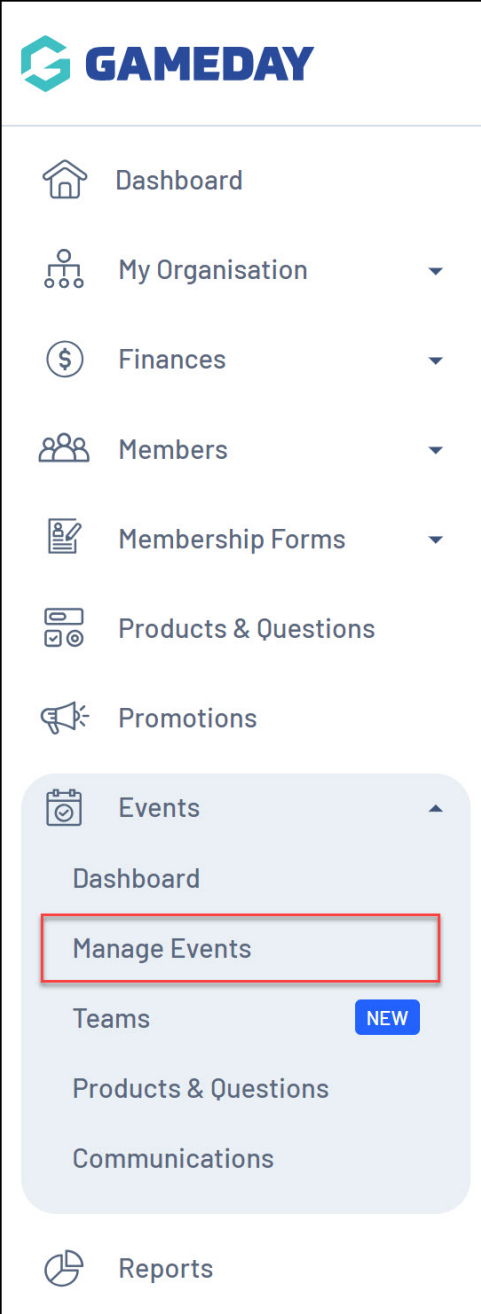

# 2. Click **Events** > **CREATE NEW EVENT FROM TEMPLATE**

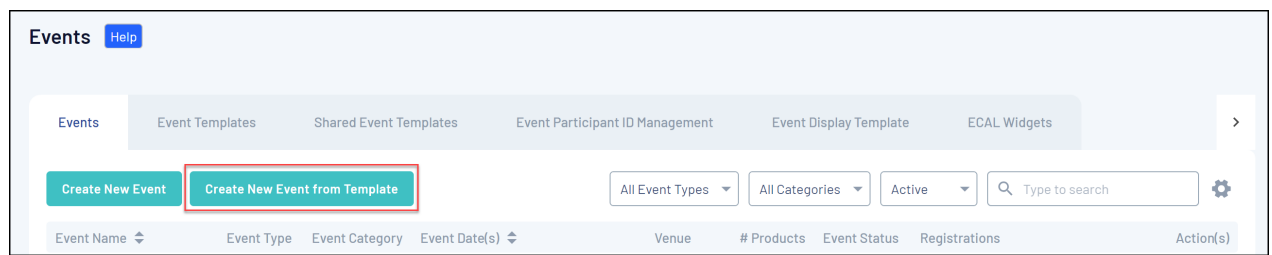

3. Select the **EVENT TEMPLATE** from the drop-down list

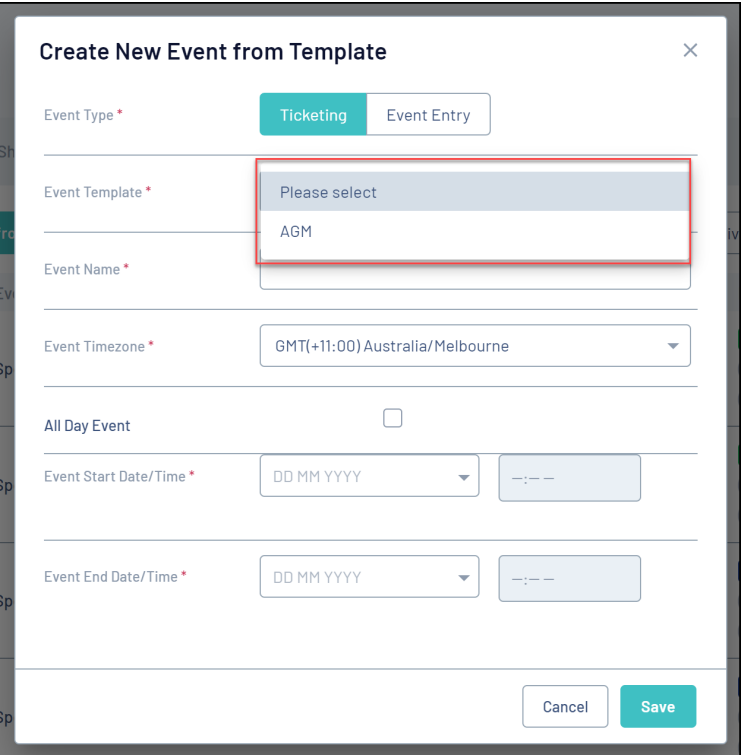

- 4. Complete the initial event details as below:
	- **Event Name**: The name of the event as displayed in your GameDay  $\bullet$ database and on the event landing page and registration form

**Event Timezone**: Choose the timezone of the event's location

**Event Start Date/Time**: Enter the starting date and time of the event

**Event End Date/Time**: Enter the end date and time of the event

**Note**: The Event Template you selected may also stipulate that the Event Start/End Date must be within a specific range

Click **SAVE** when you're ready

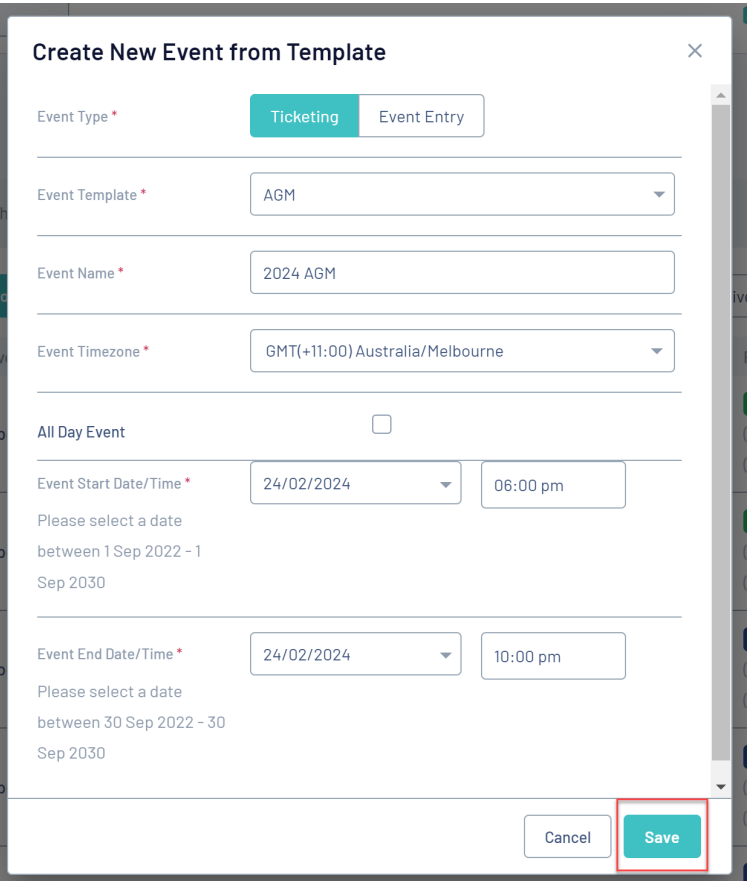

5. Complete the **Event Details** tab. Depending on the configuration of the Event Template, certain fields will be defined and locked. You can find this information in the **Defined by Template** section, as shown below:

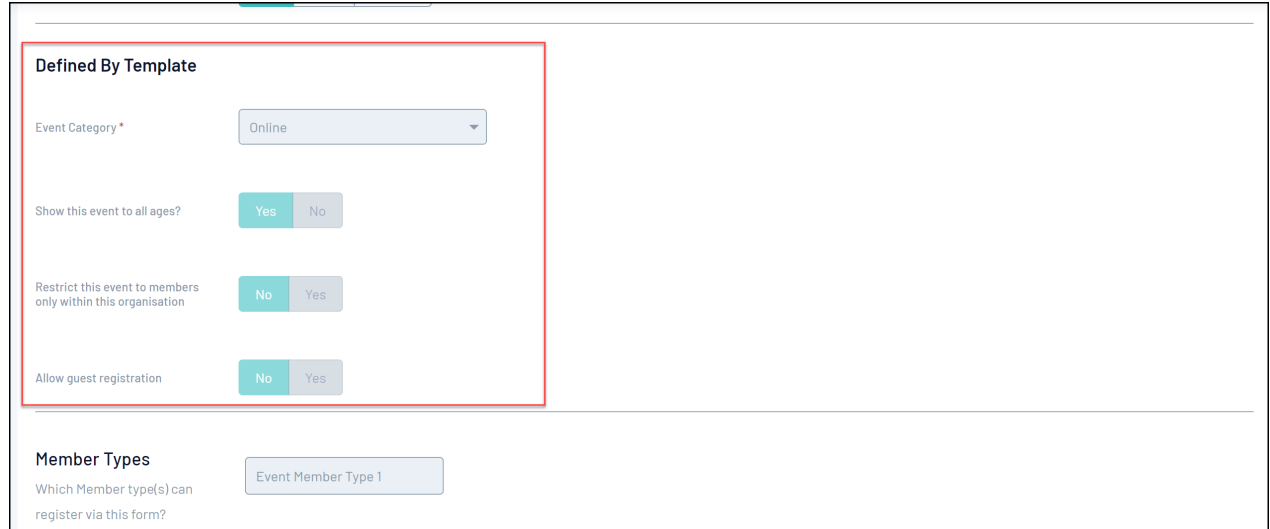

Visit the links below for more information on completing your **Event Details**:

Completing Event Details for [Ticketing](https://help.mygameday.app/help/how-do-i-create-a-ticketing-event#event-details) Events

Completing Event Details for Event Entry [Events](https://help.mygameday.app/help/how-do-i-create-an-event-entry-event#event-details)

6. Enter your **Event Content** to define the information that will show on your event landing page.

Completing Event Content for [Ticketing](https://help.mygameday.app/help/how-do-i-create-a-ticketing-event#event-content) Events

Completing Event Content for Event Entry [Events](https://help.mygameday.app/help/how-do-i-create-an-event-entry-event#event-content)

7. Add any **Event Products & Groups** - again, you may already have products added to the event based on the Event Template you selected

Adding Products & Groups to [Ticketing](https://help.mygameday.app/help/how-do-i-create-a-ticketing-event#event-products-groups) Events

Adding Products & Groups to Event Entry [Events](https://help.mygameday.app/help/how-do-i-create-an-event-entry-event#event-products-groups)

8. Define your event's **Questions & Layout**

Defining Questions & Layout for [Ticketing](https://help.mygameday.app/help/how-do-i-create-a-ticketing-event#event-products-groups) Events

Defining Questions & Layout for Event Entry [Events](https://help.mygameday.app/help/how-do-i-create-an-event-entry-event#questions-layout)

9. Add any **Messaging & Notifications**

Adding Messaging & Notifications for [Ticketing](https://help.mygameday.app/help/how-do-i-create-a-ticketing-event#messaging-notifications) Events

Adding Messaging & Notifications for Event Entry [Events](https://help.mygameday.app/help/how-do-i-create-an-event-entry-event#messaging-notifications)

10. **Publish** your Event

In the **Publish** tab, you can set your landing page and event form live:

a) Set your Landing Page live by adding a **Sub Domain**, which will generate a live URL for your event

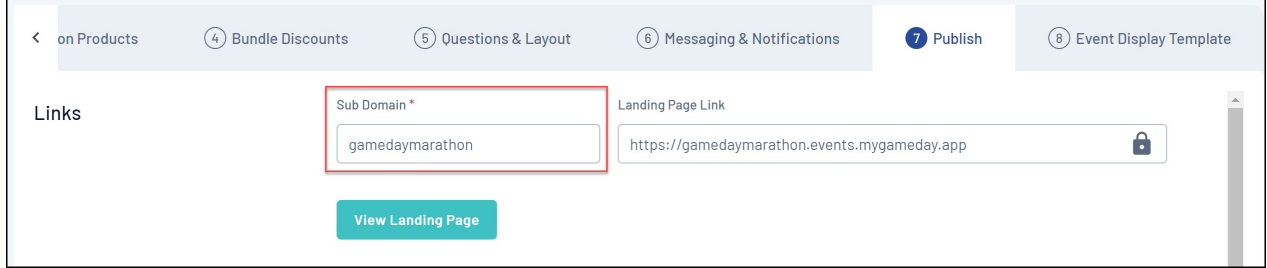

b) In the **Form Status** section, you can set your event live by changing the status to **ACTIVE** and applying **Form Activation and Expiry Dates**

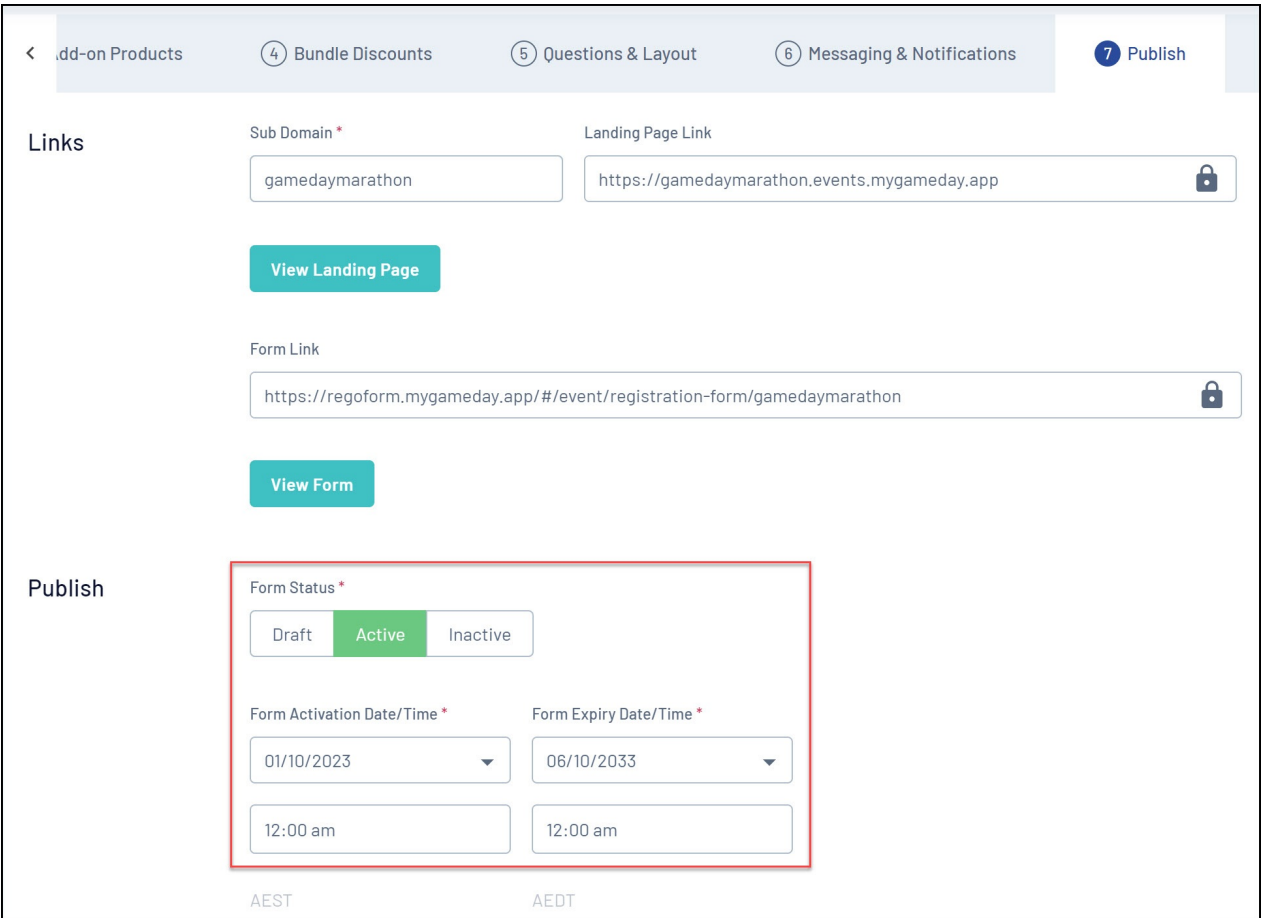

c) Click **SAVE** to finalise and generate your Event Landing Page and Registration Form

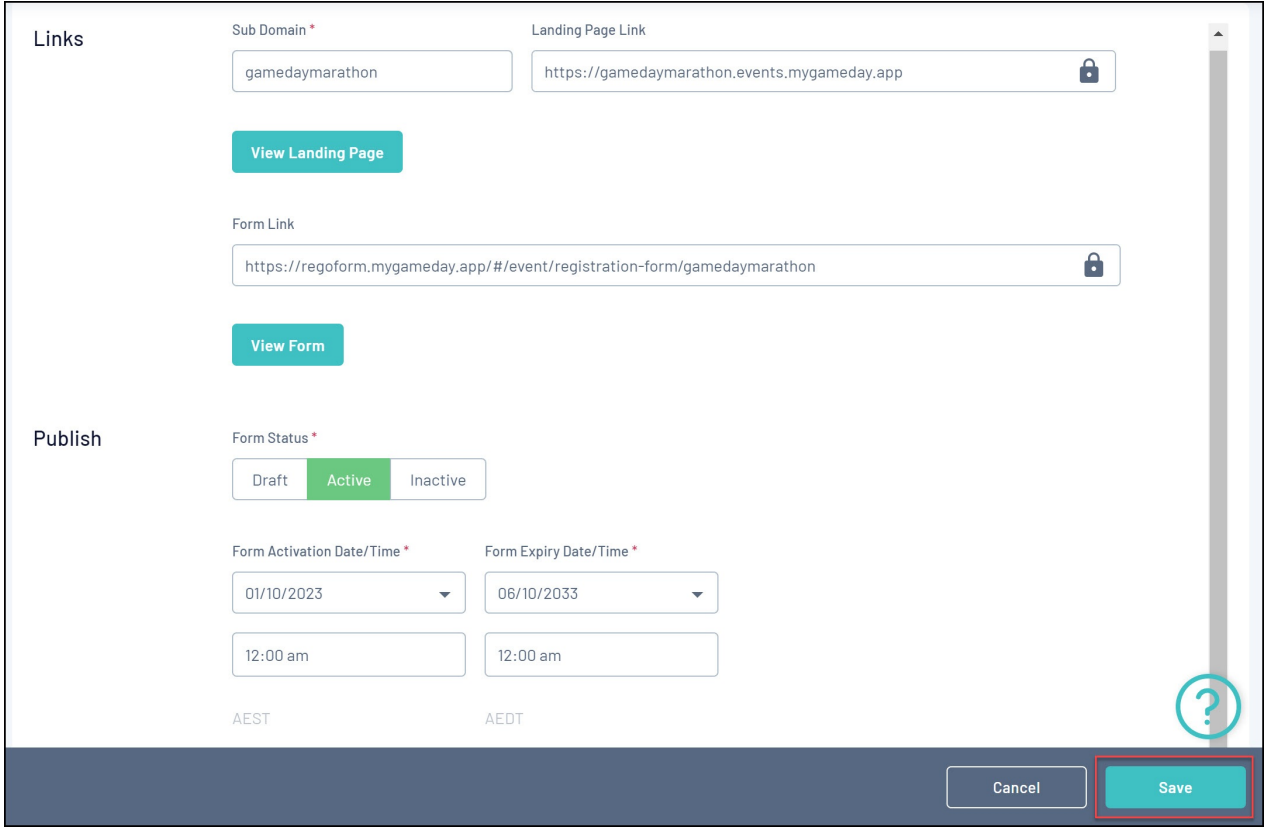

# **Event Display Template**

The **Event Display Template** tab provides significant flexibility in the way you want to present the front-end version of your event pages, with features including:

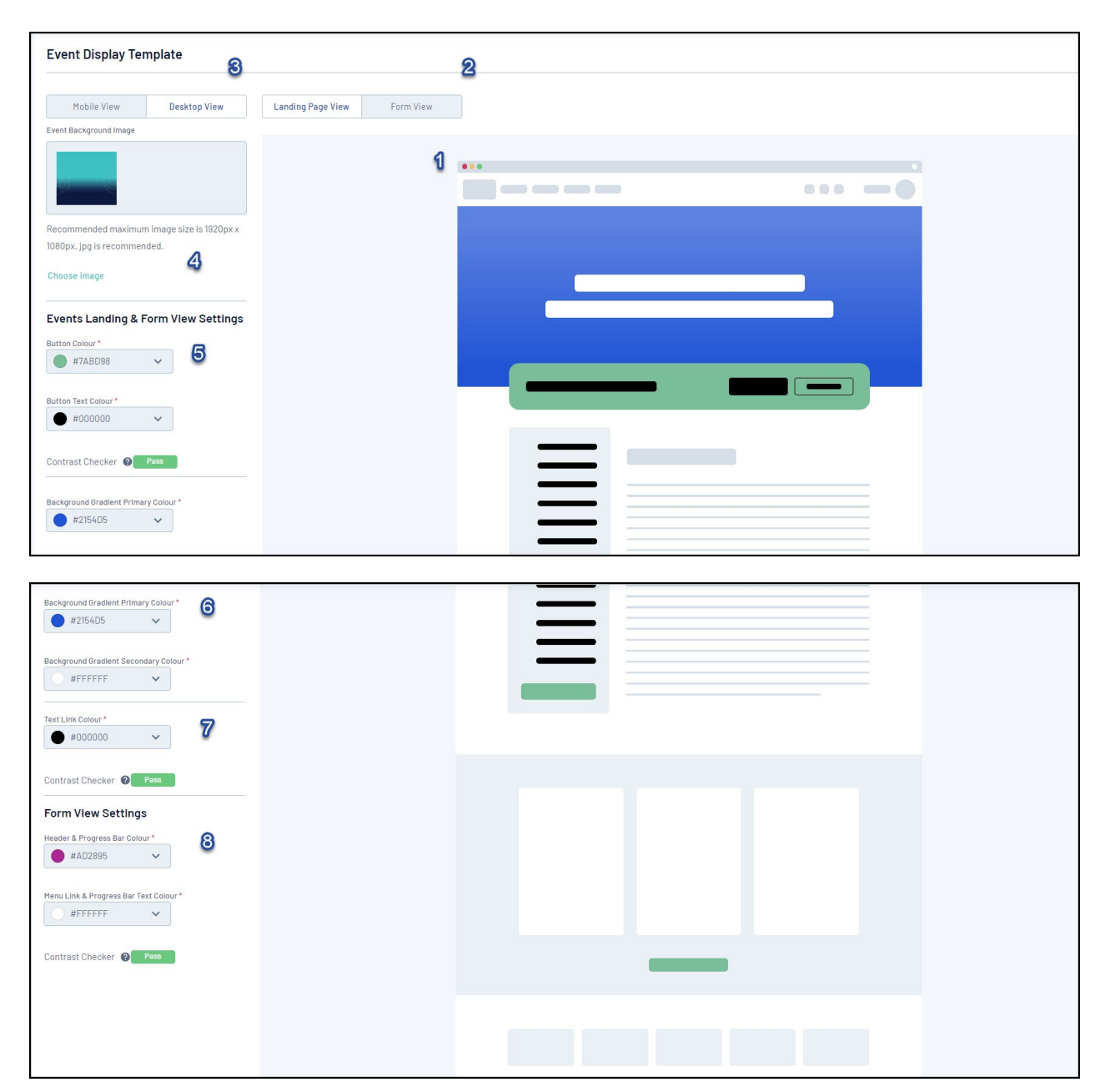

1. **Preview Panel**: Allows you to preview any colour changes you make on the template.

2**. Event/Landing Page View**: Allows you to toggle the Preview Panel to show the Landing Page design or Event Form design.

3. **Desktop/Mobile View**: Allows you to toggle the format of the Preview Panel to display either desktop view or mobile responsive view.

4. **Background Image**: Allows you to add a custom Background Image.

5. **Button Colours**: Allows you to customise the colour of buttons and button text.

6. **Background Gradients**: Allows you to further customise your Background Image by

applying gradient colours.

7. **Text Link Colour**: Allows you to customise the colour of text hyperlinks.

8. **Form View Settings**: Allows you to customise the colour of your Progress Bar and Progress Bar Text.

You will also notice that there is a Contrast Checker when applying your colour scheme. This assists you in setting colours that contrast enough so as to allow text to be seen clearly against their background containers.

#### **Accessing your Event Landing Page**

Once you're happy with your event setup, you can open your Event Landing page using the **VIEW EVENT** button at the top of the page.

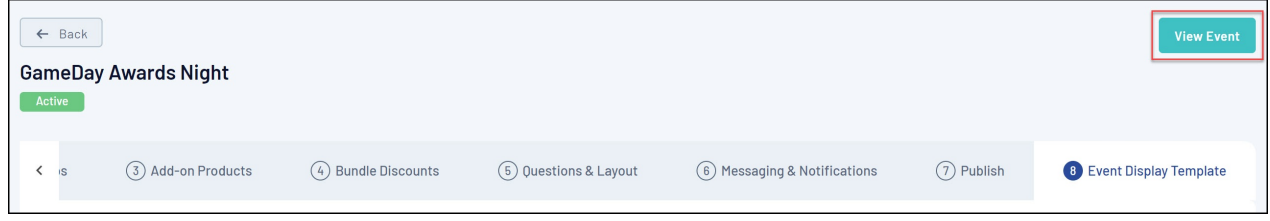

#### **Related Articles**